**Onsite Water Protection Monthly Report**

# **Code Descriptions and Instructions for Template Use (Revised May, 2016)**

#### **Submit reports to [OnSiteReports@dhhs.nc.gov.](mailto:OnSiteReports@dhhs.nc.gov) Contac[t Monique.Talton@dhhsnc.gov](mailto:Monique.Talton@dhhsnc.gov) or 919-707-5864 with questions.**

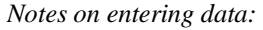

*Hover over a cell to see possible code descriptions for that cell. Click on the cell and use the drop-down box to select a code when appropriate.*

*Click "SaveWorkbook" on the "Monthly Report Totals" worksheet after entering data on any worksheet.* 

#### **Monthly Report Totals Worksheet (Tab 1):**

**Table 1:** (Activity Code totals, On-site Wastewater)

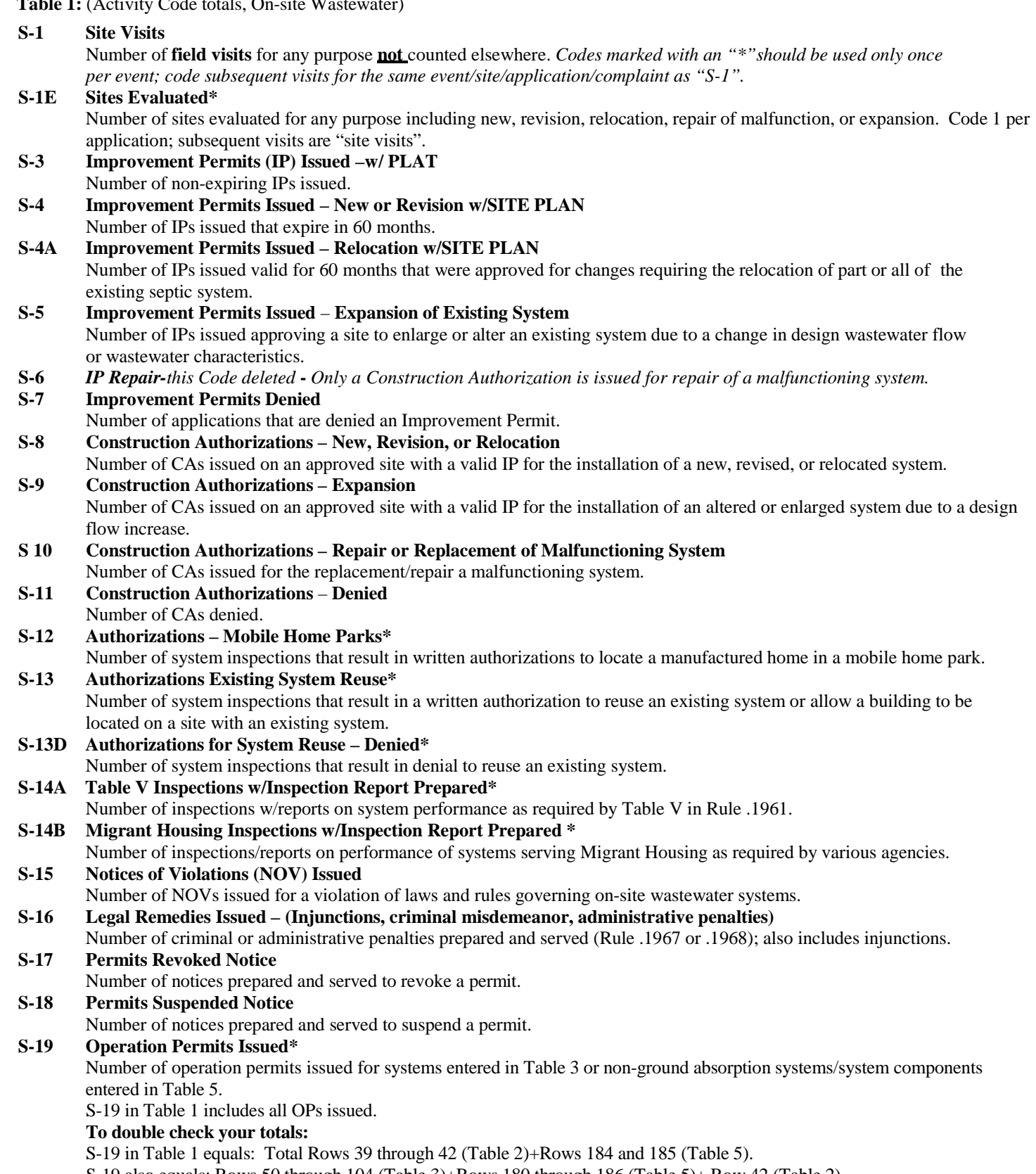

S-19 also equals: Rows 50 through 104 (Table 3)+Rows 180 through 186 (Table 5)+ Row 42 (Table 2).

- **S-25 Sewage Complaints Investigated\*** Number of sewage complaint investigations initiated. Log subsequent visits to investigate as 'site visits' (S-1) **S-26 Tank Yard Inspections Performed\***
- Number of visits made to inspect septic tank manufacturing plants.
- **S-27 On-Site Consultative Contacts** Number of non-field contacts made such as phone calls, emails, office visits, presentations or talks, etc.

**Table 2:** Enter # of OPs issued based on system Types from Rule .1961 Table V(a).

**Table 3:** For each system installation, enter the Ground Absorption System as well as any Additional System Features (LPP distribution, off-sites, etc). You may have multiple entries in Table 3 for each system.

**Table 4:** Enter OPs issued for Advanced Pre-treatment installation when applicable.

**Table 5:** Enter OPs issued for Non-Ground Absorption Systems or System Components Only

**Table 6:** Enter Private Water Supply Well Activities (see attached for activity code explanations). Note new activity codes for:

- W-22 Variance Request,
- W-23 Health Risk Evaluation completed.

**Table 7:** Enter Number of Initial Sample Results Above Recommended Limits or Out of Compliance. Note new entry for Radionuclides.

## **Malfunctioning Systems Worksheet (Tab 2):**

- Enter a unique identifier in column 1 (PIN, permit number, address, etc.). Each identifier is used only once per month.
- Use the drop down menus to enter information about each system repair.
- When coding a replacement tank only, only the *Failing System Code, Primary Cause Code, and Replacement System or Remedy codes are required.* For example, a crushed/damaged tank would be *System Code* **"Tank",** *Cause Code* **"D"**, *Remedy Code*  **"TANK".**
- Age of system is in Years. For example, 40+ will be rejected as an entry. Estimate this when documentation is unavailable. Enter "1" for a year old or less.
- Only one *Type of Failure* code and one *Primary Cause* code can be entered.
- Return to **Monthly Report Totals Worksheet (Tab 1)** and click "SaveWorkbook" to save data.

## **UIC Systems Worksheet (Tab 3):**

- Provide updated information for any permitting, inspection, or enforcement activities related to large (>3000 gpd) or IPWW systems during the report month.
- Enter the Project/Facility/System Name. *If a State reviewed/approved project, use the name assigned on our review/approval letter.*
- The Project/Facility/System Name can be used only once per month. If additional entries for the same project are needed, add a unique number at the end of the name of each entry.
- Enter project as new, *"N"*, or existing, *"E"*.
- Enter the OSWP File Number (e.g. 2015-38) that appears on the project specific state correspondence/approval.
- Enter the Health Department permit/file number for the project.
- Enter additional information, as applicable, using the drop-down menus.
- Return to **Monthly Report Totals Worksheet (Tab 1)** and click "SaveWorkbook" to save data.

## **For first time users:**

- Create a new folder, "Monthly reports 2016" in a preferred location on your computer.
- Right click on the attachment "Template to enter data 2018 v 10.24.xslm" and save to the folder you created.
- Navigate to the template you just saved and double click to open.
- If you see a security warning in a yellow bar at the top of the worksheet, click "Enable Content".
- Select your county and the month of the report. Click the "SaveWorkbook" button. This will automatically create and save as a new file, YearMo\_County. Verify that your file is saved in the correct format.
- Use the "SaveWorkbook" button once data entry is complete.

**Add-Ins:** There is an additional tab at the top of the worksheet to access additional functions. These include:

- *Clear current sheet*: delete all entries in the worksheet displayed. .
- *Clear All Sheets in Workbook:* delete all data in all worksheets.
- *Add users:* create multiple **Monthly Report Totals** worksheets/Tabs for each staff to enter their own data. When using the Add Users option, data in the first **Monthly Report Totals** worksheet is cleared and locked. Only enter the county name and month on the first worksheet (Tab 1). As each user's information is logged, the first worksheet will display a summation of all user data. Click the "SaveWorkbook" button on the Monthly Report Totals Worksheet (Tab 1) once data entry is complete.
	- o *The add users option does not create individual "Malfunctioning Systems" or "UIC Systems" worksheets. This data must be compiled and entered for all staff.*
	- OSWP, EHS, DPH, NCDHHS Revised April 2016 o *Create tabs for all users prior to any data entry. To change/eliminate users, you must begin with a new template.*

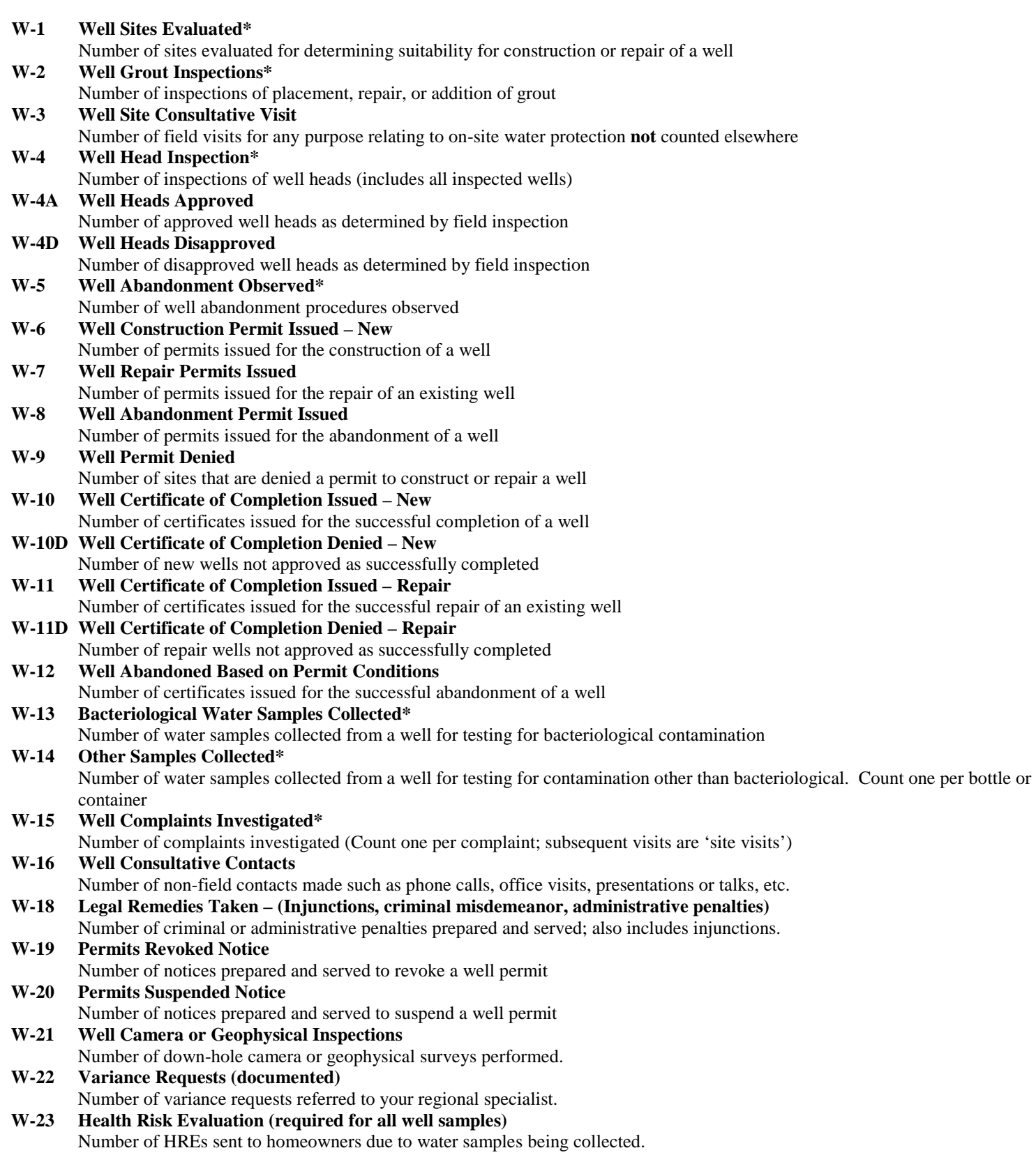